# **Introduction to Microsoft Word: Fun with Fonts** (Assessment)

#### *Lesson Objective:*

*Students will receive a brief introduction to MS Word's Font and Formatting Tools. In one to two class sessions, students should be able to create a simple document (flyer) and manipulate its appearance and text. In addition, name and save the file to a designated folder.*

# **Specific Objectives:**

- Practice Character Formatting
- Understand Font, Font Style & Font Effect
- Use short cut keys for Bold and Italics
- Applying a Page Border
- Google Search and election themed image
- Copy & Paste election themed image using wrap options.

# **Student Tasks:**

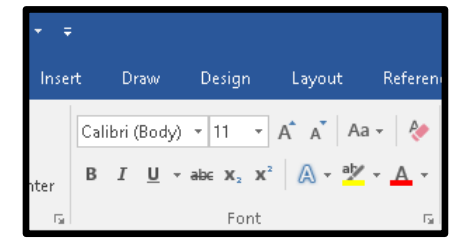

- **1. Download, Open and Save the starter document to your MS Word Folder in your COMPP APPS Class Folder.**
	- a. Download the starter document, Open the starter document.
	- b. Click the Enable Editing Button to allow you to work with this document.
	- c. Click File, Save As and Save this file to your MS Word Folder Leaving Name alone. **Do Not** rename this file.
	- d. Change *"Carissa Montgomery"* on the starter document to **your own name**.
	- e. Change the term Boy and Girl to your desired reference *(EX: boy, girl, man, woman, or person).*
	- f. Use the synonym finder tool to change the words Unique & Exceptional.
	- g. Save your work frequently (CTRL + S is a Keyboarding Shortcut).

#### **2. Practice changing Font, Font Style and Font Effects**

- a. Change a line of text to Boldface. Use the Bold Font Style found in your tool bar **B** Be sure to highlight/select the text before making choices. (CTRL +B is a Keyboarding Shortcut.)
- b. Change the Font to a font other than Arial and or Calibri, spruce it up! Experiment with different font styles, sizes & font colors as well. (Select Text first) Design this Flyer to catch Voter Attention! **SAVE!!! [CTRL+S]**

#### **3. Make your flyer look great!**

- a. Again, be sure to change Font, Font Size and Font Color to improve the document. (See step 2b. above)
- b. Add a PAGE BORDER. Click the DESIGN TAB, then scroll to the PAGE BORDERS BUTTON to select a border.
- c. Border choices include, style, width, color and ART also. *Ask if assistance is needed.*
- d. Google Search an image to copy & paste to your Class President Flyer that matches the theme [Election].
- e. To move the Picture around, use the Wrap Text option, see next step to learn how to use Wrap Text
- f. Right click the image, Click Wrap Text, click Through. This will allow you move the image where you want.
- g. If you cannot locate the Wrap Text Feature in Picture Tools, **ask for assistance.**
- h. Experiment with the Picture Styles Menu to frame your image, ask how to find Picture Styles.
- i. Be creative with the layout and flow of the document. Use as must of the document space you can.
- j. Strategically use the entire page of 8.5 x 11 paper. Allow for margins (borders offer boundaries). Save!!!
- k. Margins: Need more room? Click Layout, Click Margins, click Narrow.
- l. Peer Edit & Collaborate! Ask a classmate for feedback. Offer input and constructive criticism to each other.
- m. Save & close this document when complete. Confirm it is saved into your COMP APPS/MS Word Folder.

#### **Instructor Tips:**

- Students will have a variety of experience before they enter this course.
- Encourage students to share ideas and skillset to work collaboratively as done in the workplace.
- The more experienced students will be able to assist students who are new to MS Office.

## **Materials:** Microsoft Word® & The Class President Starter Document

## March 29, 2019 Updated v2\_Lesson 8 Class President Flyer\_Assessment